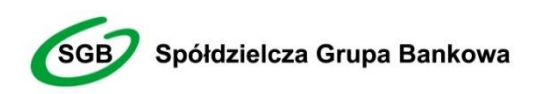

Dziękujemy za dołączenie do grona Użytkowników usługi Moje dokumenty SGB, która jest bezpiecznym narzędziem do przekazywania przez Bank i przechowywania ważnych dokumentów i informacji w zakresie Twoich produktów i usług bankowych. Zapewniamy wygodny, intuicyjny i przede wszystkim bezpieczny dostęp do kierowanych do Ciebie dokumentów.

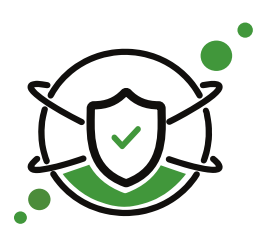

Moje Dokumenty SGB

# **Przewodnik dla Użytkownika**

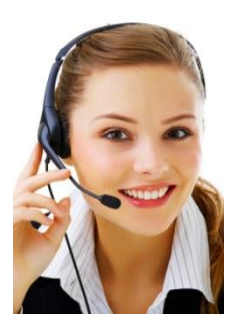

**Call Center (w sprawach obsługi systemu)** *800 888 888* dla połączeń krajowych, połączenie bezpłatne *+ 48 61 647 28 46* dla połączeń komórkowych oraz z zagranicy (opłata za połączenie zgodna z taryfą danego operatora), Call Center dostępne jest przez całą dobę w każdy dzień roku.

# **SPIS TREŚCI**

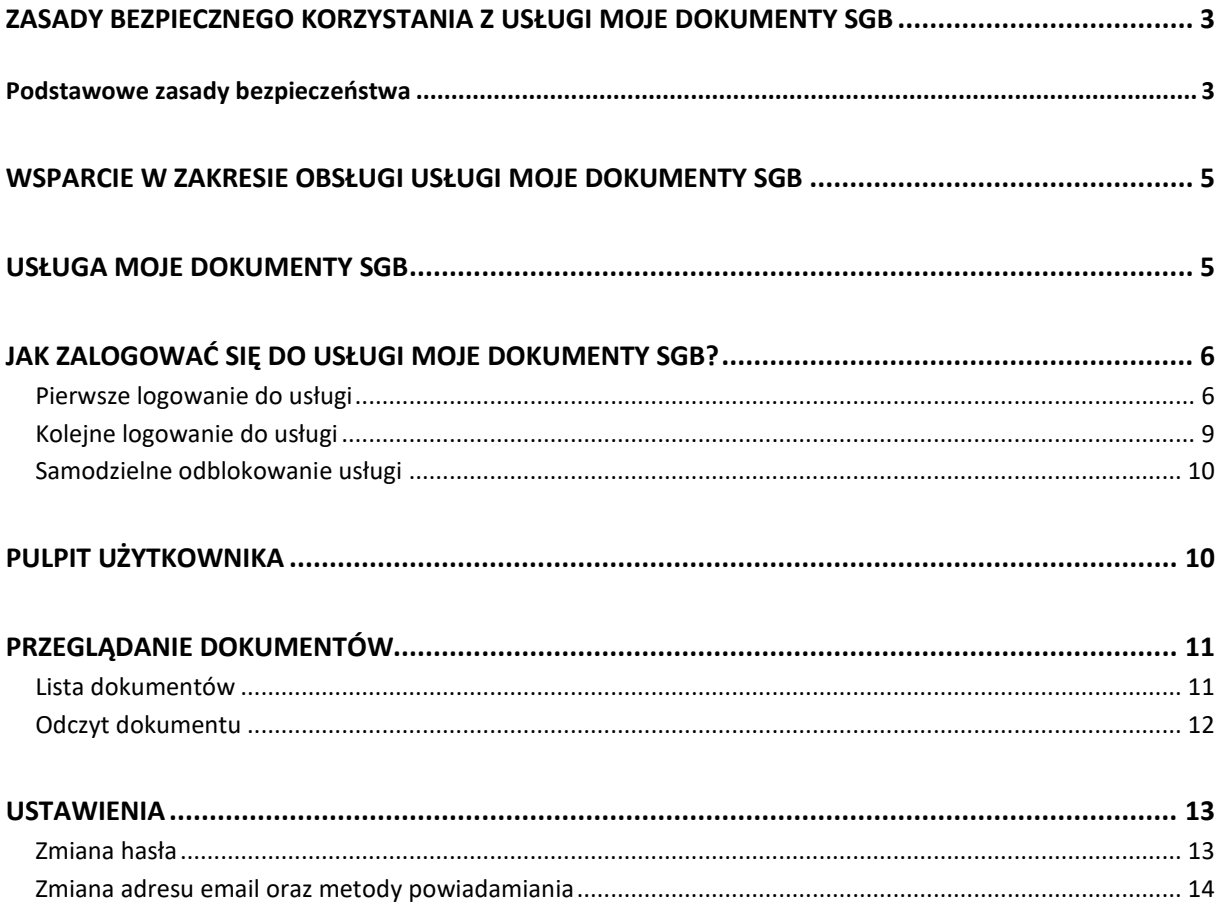

# **Zasady bezpiecznego korzystania z usługi Moje Dokumenty SGB**

#### <span id="page-2-0"></span>**Po pierwsze bezpieczeństwo!**

Przy projektowaniu i budowie usługi Moje Dokumenty SGB wykorzystaliśmy jedne z najnowszych rozwiązań, które zapewniają nie tylko wygodę i oszczędności, ale i bezpieczeństwo.

System bezpieczeństwa tworzymy wspólnie z Państwem. Poniżej wskazujemy elementy systemu **zapewnione przez Bank** oraz przedstawiamy katalog zasad bezpieczeństwa.

## <span id="page-2-1"></span>**Podstawowe zasady bezpieczeństwa**

- Nigdy nie loguj się do Moje Dokumenty SGB za pośrednictwem linku otrzymanego w wiadomości e-mail/ sms lub będącego wynikiem wyszukiwania w przeglądarce internetowej.
- Sprawdzaj adres strony www, na której się logujesz oraz jej certyfikat (symbol zamkniętej kłódki). Adres rozpoczyna się od **https://**, a w adresie strony widnieje wyłącznie domena **sgb.pl**. Po kliknięciu w kłódkę pojawi się certyfikat wystawiony dla sgb.pl przez firmę DOMENY SSL DV Certification Authority.
- Uważnie czytaj informacje przekazywane za pośrednictwem wiadomości SMS. Przed potwierdzeniem w systemie sprawdzaj treść operacji.
- Nie otwieraj załączników z niepewnych źródeł i nie klikaj w podejrzane linki.
- Korzystaj z legalnego oprogramowania, regularnie aktualizuj urządzenia i oprogramowanie na komputerze i telefonie (system, aplikacje, przeglądarki, programy antywirusowe).
- Twórz silne hasła oraz regularnie je zmieniaj.
- Nie używaj tego samego hasła do różnych serwisów oraz nie zapisuj haseł na kartkach ani w plikach na komputerze.
- Nie podawaj / nie wysyłaj swoich loginów i haseł innym.
- Natychmiast zmień swoje hasło lub identyfikator, jeśli zaistnieje podejrzenie, że ktoś mógł je poznać.
- Nie loguj się przez publiczne, niezabezpieczone wi-fi oraz nie loguj się na urządzeniach publicznie dostępnych np. w kafejkach, hotelach.
- Nie podłączaj zewnętrznych nośników danych do swojego urządzenia, jeśli nie masz pewności co do ich bezpieczeństwa.

**Regularnie zapoznawaj się z komunikatami bezpieczeństwa, które Bank zamieszcza na stronie logowania** <https://www.sgb.pl/komunikaty-o-bezpieczenstwie/>

#### **Szyfrowa transmisja danych**

Stosujemy szyfrowanie danych zabezpieczone protokołami *Transport Layer Security (TLS)* wykorzystującymi klucze o długości 256 bitów**. Szyfrowanie to** zapewnia poufność i integralność informacji oraz gwarantuje, że nikt postronny nie może odczytać lub zmienić danych przesyłanych między Klientem a Bankiem. Zastosowanie tej metody zapewnia całkowitą poufność operacji finansowych. W czasie korzystania z bezpiecznego protokołu adres strony internetowej zaczyna się od **https://**

#### **Uwierzytelnienie**

Uwierzytelnienie, czylisprawdzenie tożsamości użytkownika i jego prawa dostępu do konta za pomocą elektronicznych kanałów dostępu. Oparte jest na czymś **CO ZNASZ** (identyfikator ID i hasło, ) oraz na tym **CO POSIADASZ** (Kod SMS).

#### **Automatyczne wylogowanie**

Dodatkowym zabezpieczeniem jest automatyczne wylogowanie Użytkownika z usługi w sytuacji stwierdzenia braku jego aktywności na koncie przez okres 15 minut. W takim przypadku wystarczy ponowne zalogowanie.

#### **Blokada konta**

W przypadku kilku błędnych prób zalogowania się do usługi, następuje automatyczna blokada konta Użytkownika, w celu ochrony przed dostępem osób nieupoważnionych. Aby odblokować konto, należy skontaktować się z Call Center lub bezpośrednio z Bankiem.

#### **Zastrzeżenie środków dostępu**

W przypadku zgubienia lub kradzieży telefonu komórkowego/urządzenia mobilnego, należy niezwłocznie zgłosić wolę zastrzeżenia posiadanych środków dostępu (login, hasło) w placówce bankowej lub telefonicznie pod numerem Call Center 800 888 888 lub 61 647 28 46 (dla połączeń z zagranicy i telefonów komórkowych).

Należy również pamiętać, by w przypadku zmiany numeru telefonu, na który przesyłane są kody SMS, zgłosić ten fakt do Banku.

#### **Zasady ustanawiania haseł**

- $\triangleright$  Hasło powinno zawierać minimum 8 znaków (cyfry i litery, minimum jedna wielka litera i znak specjalny).
- Małe i duże litery są rozróżniane przez system.
- $\triangleright$  Nie należy stosować polskich znaków diakrytycznych (np. ą, ć, ę, ł, ń, ś, ó, ż, ź).
- $\triangleright$  Zalecana jest częsta zmiana haseł, np. raz w miesiącu.

#### **Logowanie do usługi Moje Dokumenty SGB**

- Systematycznie należy czyścić pamięć podręczną przeglądarki:
	- Tymczasowe pliki internetowe,
	- Pliki Cookies.
- Podczas wprowadzania Identyfikatora i hasła **nie wolno zezwalać** na zapamiętywanie haseł przez przeglądarkę.
- **Nigdy nie należy używać wyszukiwarek do znalezienia strony logowania do usługi Moje Dokumenty SGB. Należy samodzielnie wprowadzać adres strony na pasku adresu przeglądarki internetowej lub logować się bezpośrednio ze strony Banku.**
- $\triangleright$  Nigdy nie należy logować się przez adres lub link przysłany w wiadomości przez inną osobę nawet jeśli adres strony jest prawidłowy, może prowadzić do fałszywych witryn.
- Przed zalogowaniem się na konto należy sprawdzić, czy połączenie z Bankiem jest szyfrowane. Adres strony musi zaczynać się od **https://** a w adresie widnieje wyłącznie domena **sgb.pl** Na stronie internetowej musi być widoczny symbol zamkniętej kłódki.
- $\triangleright$  Żeby sprawdzić, czy strona jest autentyczna, należy kliknąć na kłódkę, aby zobaczyć, czy certyfikat cyfrowy został wystawiony dla sgb.pl przez firmę DOMENY SSL DV Certification Authority z aktualną datą ważności.
- **Jeśli symbol kłódki jest niewidoczny lub certyfikat jest nieprawidłowo wystawiony, należy przerwać logowanie i niezwłocznie skontaktować się z doradcą Call Center pod numerem Infolinii SGB 800 888 888** (połączenie bezpłatne) **lub 61 647 28 46 (dla połączeń z zagranicy i telefonów komórkowych -** opłata zgodna z taryfą danego operatora).
- Jeśli przy logowaniu pojawi się **nietypowy** komunikat, prośba o podanie niestandardowych danych osobowych, haseł lub ich aktualizację, należy przerwać logowanie i skontaktować się niezwłocznie z doradcą Call Center pod numerem Infolinii SGB.
- $\triangleright$  Należy pamiętać, że Bank nigdy nie wysyła do swoich Klientów pytań dotyczących haseł lub innych poufnych danych ani próśb o ich aktualizację.

 $\triangleright$  Jeśli zauważa Państwo jakakolwiek nieprawidłowość podczas logowania lub wystąpią problemy techniczne związane z obsługą aplikacji, należy skontaktować się niezwłocznie z doradcą Call Center pod numerem Infolinii SGB.

#### **Korzystanie z usługi Moje Dokumenty SGB**

- $\triangleright$  Po zalogowaniu się do usługi Moje Dokumenty SGB nie zostawiaj komputera bez opieki.
- $\triangleright$  Korzystając z usługi Moje Dokumenty SGB, używaj tylko jednego okna przeglądarki internetowej, natomiast kończ pracę poprzez użycie polecenia **Wyloguj**.
- Zmieniaj co jakiś czas hasło i chronić je przed osobami trzecimi proponujemy zmianę hasła co miesiąc.
- Podczas korzystania z usługi Moje Dokumenty SGB nie używaj klawiszy nawigacyjnych przeglądarki internetowej (np. Wstecz, Dalej, Odśwież). System posiada własne klawisze, które umożliwiają sprawne poruszanie się na stronie.
- $\triangleright$  Jeżeli połaczenie ze stroną Banku zostanie zerwane, zaloguj się na nią ponownie.
- $\triangleright$  Aktualizuj system operacyjny i aplikacje istotne dla jego funkcjonowania, np. przeglądarki internetowe – zalecamy korzystanie z najnowszych dostępnych wersji.
- $\triangleright$  Stosuj legalne i często aktualizowane oprogramowanie antywirusowe.
- $\triangleright$  Używaj aplikacji typu firewall i systemu wykrywania intruzów blokujących niepożądane połączenia komputera z Internetem.
- Nie korzystaj z usługi Moje Dokumenty SGB w miejscach ogólnie dostępnych, np. w kawiarenkach internetowych lub poprzez publiczne (niezabezpieczone) sieci bezprzewodowe.

#### **Numer telefonu komórkowego**

Numer telefonu komórkowego przypisany do Klienta jest istotnym elementem bezpieczeństwa – to na numer telefonu wysyłane są kody jednorazowe. Bardzo ważne jest, aby Bank posiadał aktualny i poprawny numer telefonu Klienta. Ze względów bezpieczeństwa zmiany numeru telefonu nie można dokonać przez kontakt telefoniczny – w takim przypadku konieczna jest wizyta w placówce Banku.

# **Wsparcie w zakresie obsługi usługi Moje Dokumenty SGB**

<span id="page-4-0"></span>Poznałeś już zasady bezpiecznego korzystania z usługi Moje Dokumenty SGB. Wiesz już, że jeżeli coś Cię zaniepokoi w tej kwestii, powinienieś niezwłocznie skontaktować się z doradcą Call Center pod numerem Infolinii SGB 800 888 888 (połączenie bezpłatne) lub 61 647 28 46 (dla połączeń z zagranicy i telefonów komórkowych - opłata zgodna z taryfą danego operatora).

W dalszej części naszego Przewodnika dowiesz się, jak zalogować się do usługi Moje Dokumenty SGB, w jaki sposób poruszać się po pulpicie oraz korzystać z dostępnych w usłudze funkcjonalności.

Jeżeli chciałbyś uzyskać informacje dotyczące treści zamieszczonych w systemie dokumentów elektronicznych, skontaktuj się ze swoim Bankiem.

<span id="page-4-1"></span>W przypadku pytań dotyczących działania usługi Moje Dokumenty SGB zapraszamy Cię do kontaktu z naszą całodobową Infolinią SGB.

## **Usługa Moje Dokumenty SGB**

Moje Dokumenty SGB to usługa, która umożliwia łatwy i szybki dostęp do Twoich dokumentów i informacji przekazywanych przez Bank poprzez sieć Internet. Dzięki niej w bezpieczny i wygodny sposób możesz w jednym miejscu przeglądać m.in. regulaminy usług bankowych, taryfy prowizji i opłat a także inne dokumenty bankowe, przez 24 h na dobę.

Użytkownik usługi Moje Dokumenty SGB ma możliwość korzystania z usługi z wykorzystaniem:

#### **Loginu**

Służy do identyfikacji przy logowaniu do konta internetowego. Jest to niepowtarzalny, nadawany samodzielnie przez użytkownika podczas pierwszego logowania identyfikator. Składa się z cyfr i/lub liter i/lub znaków specjalnych, należy go chronić i nie udostępniać osobom trzecim.

#### **Hasła z jednorazowym kodem SMS**

Użytkownik, podczas pierwszego logowania otrzymuje od Banku poprzez SMS hasło startowe służące do logowania i zmienia je samodzielnie w Usłudze Moje Dokumenty SGB podczas pierwszego logowania.

<span id="page-5-0"></span>Kody SMS wysyłane są ze skrzynki oznaczonej jako SGB.

# **Jak zalogować się do usługi Moje Dokumenty SGB?**

#### **Pierwsze logowanie do usługi Moje Dokumenty SGB**

Aby zapewnić bezpieczeństwo informacji dostępnych w usłudze Moje Dokumenty SGB, dostęp do usługi wymaga zalogowania Użytkownika poprzez wykorzystanie indywidualnych środków dostępu.

#### <span id="page-5-1"></span>**Pierwsze logowanie do usługi**

#### *Krok 1 – Opcja pierwszego logowania Identyfikator Użytkownika*

Po przejściu na stronę logowania otwarte zostaje okno logowania

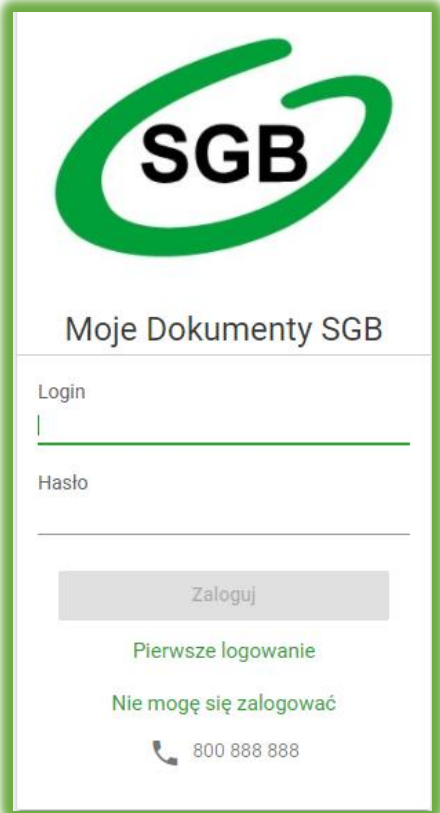

 $\triangleright$  W dolnej części ekranu, bezpośrednio pod nieaktywnym przyciskiem "ZALOGUJ" należy wybrać opcję "Pierwsze logowanie".

#### *Krok 2 – Identyfikacja*

 Na kolejnym ekranie, w celu uzyskania dostępu do usługi, należy wprowadzić swój **PESEL**, rozwiązać zabezpieczenie *captcha* i wybrać przycisk "**Wyślij kod**". Na zdefiniowany w Banku numer telefonu użytkownika wysłana zostanie wiadomość SMS z kodem wymaganym do pierwszego zalogowania.

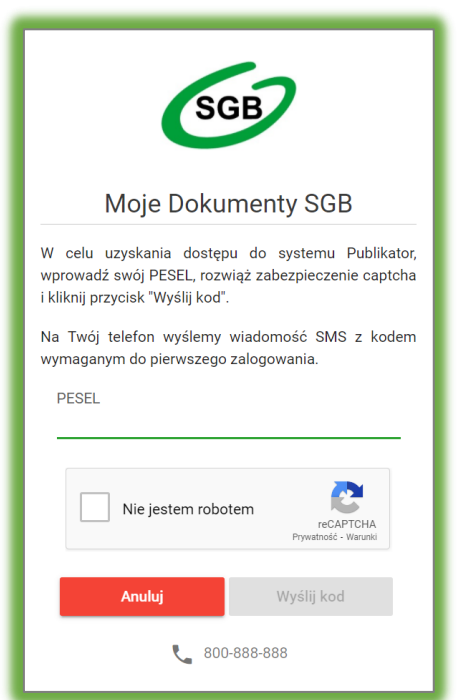

#### *Krok 3 – Wprowadzenie hasła SMS*

Na kolejnym ekranie konieczne jest wprowadzenie **hasła** otrzymanego na zdefiniowany w Banku nr telefonu użytkownika.

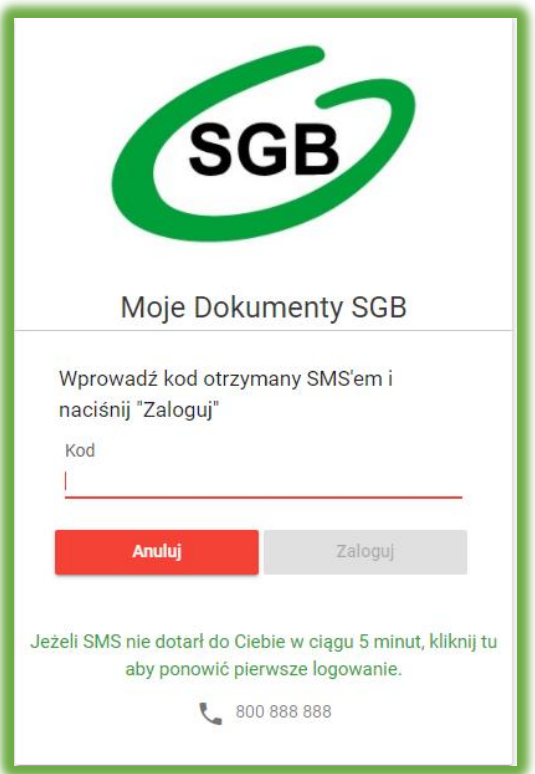

## *Krok 4 – Zdefiniowanie własnego loginu i hasła*

Podczas pierwszego logowania do usługi Moje Dokumenty SGB, system wymusza nadanie **loginu oraz hasła**. Prosimy wówczas o stosowanie poniższych zasad:

- Hasło powinno zawierać od 8 do 20 znaków (cyfry i litery).
- Małe i duże litery są rozróżniane przez system.
- Wymagane jest stosowanie znaków specjalnych tj. znaków interpunkcyjnych, nawiasów, symboli np. @, #, \$, %, &, \*, !, /.

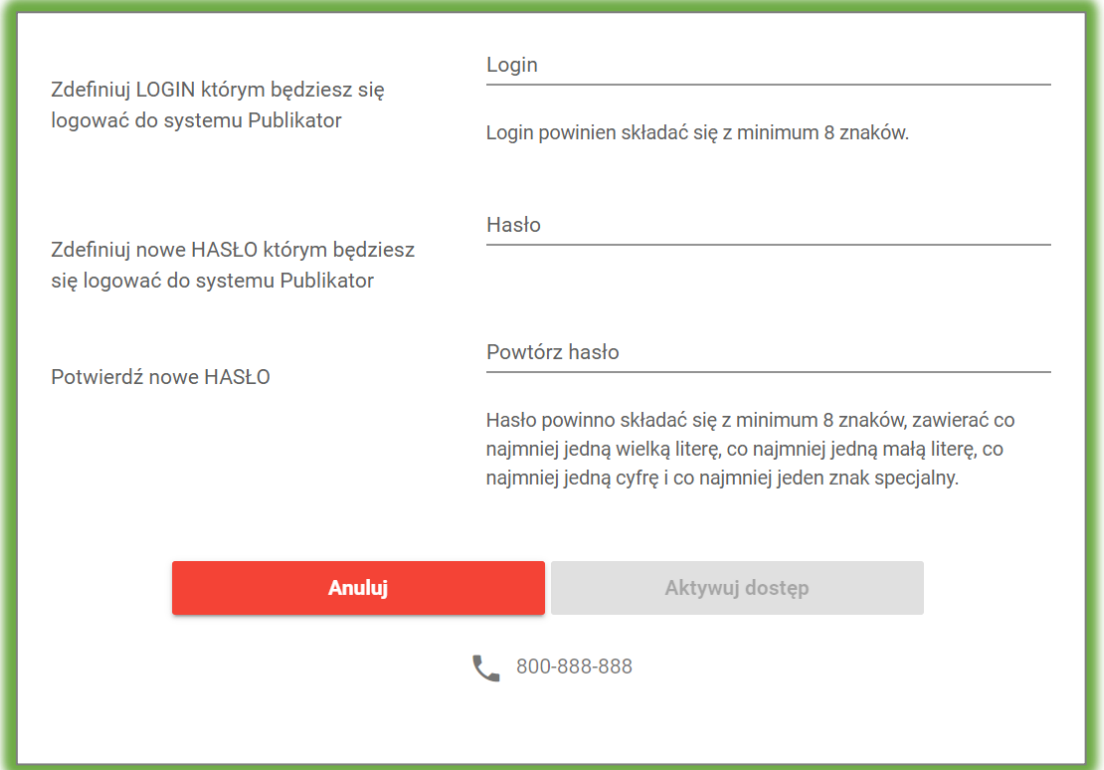

## *Krok 5 – Wybór formy powiadomień*

W kolejnym kroku należy wybrać sposób **powiadamiania o nowych dokumentach**: poprzez e-mail lub SMS.

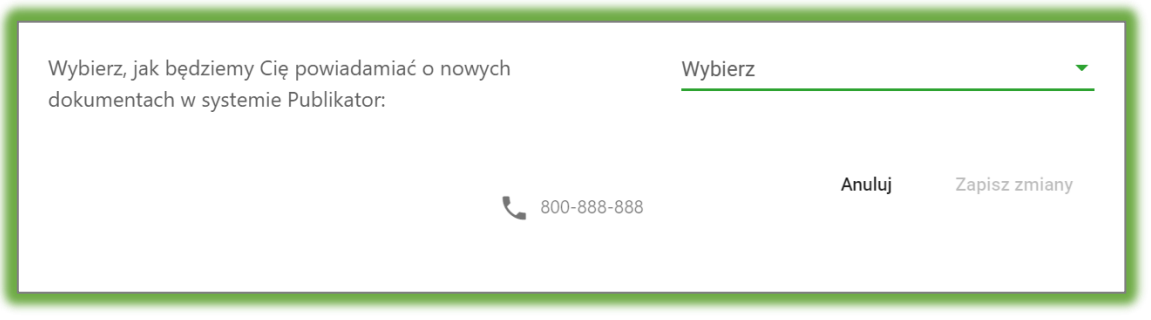

Wybór należy potwierdzić swoim hasłem oraz jednorazowym kodem SMS. Po poprawnym podaniu tych danych uwierzytelniających użytkownik zostaje zalogowany do usługi Moje Dokumenty SGB.

## <span id="page-8-0"></span>**Kolejne logowanie do usługi**

## *Krok 1 – Login i hasło Użytkownika*

- Po przejściu na stronę logowania otwarte zostanie okno logowania, gdzie należy wprowadzić indywidualne dane logowania.
- W polu *Użytkownik* należy wpisać zdefiniowany podczas pierwszego logowania login.
- W polu *Hasło* należy wprowadzić hasło do logowania ustanowione samodzielnie przez Użytkownika przy pierwszym logowaniu.
- ZALOGUJ  $\triangleright$  Po wypełnieniu pól należy wybrać przycisk
- W kolejnym kroku należy potwierdzić logowanie wprowadzając jednorazowy kod dostępu przesłany poprzez SMS.

#### <span id="page-9-0"></span>**Samodzielne odblokowanie usługi**

Jeśli zablokujesz dostęp, np. poprzez kilkukrotne wpisanie błędnego hasła lub zapomnisz loginu, możesz samodzielne odblokować usługę bez potrzeby kontaktu z bankiem.

W tym celu prosimy wykorzystać opcję "Nie mogę się zalogować" z ekranu logowania. Proces odblokowania jest identyczny jak pierwsze logowanie. Możesz wpisać swój poprzedni login, używany przed zablokowaniem lub wybrać nowy.

## <span id="page-9-1"></span>**Pulpit użytkownika**

Zachowanie systemu jest responywne (zgodne z technologią Responsive Web Design), tj. w zależności od urządzenia, na którym otwarta została strona do logowania, wyświetlane są odpowiednie rozmiarowo pliki graficzne.

Po zalogowaniu do usługi Moje Dokumenty SGB wyświetlany jest pulpit z opcjami systemu.

Pulpit systemu zawiera:

- po lewej stronie ekranu menu
- po prawej stronie ekranu listę wszystkich dokumentów dostępnych dla zalogowanego użytkownika.

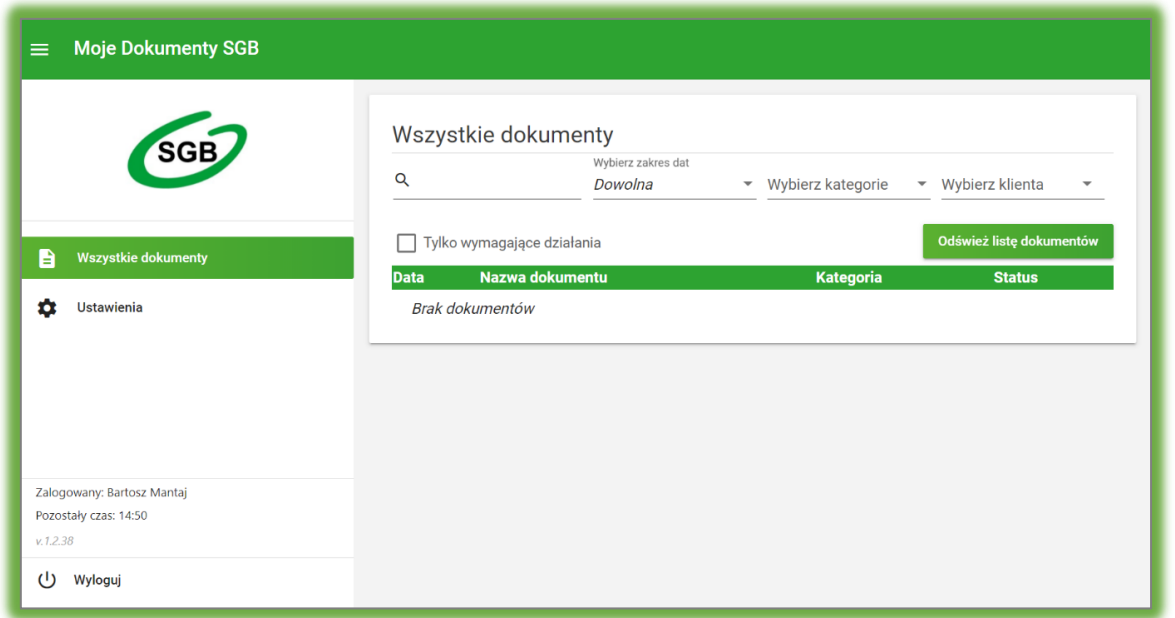

Rozdział:

10

Użytkownik usługi Moje Dokumenty SGB może w dowolnym momencie ukryć menu po lewej stronie ekranu klikając w przycisk w lewym górnym narożniku. W lewym dolnym narożniku ekranu dostępna jest opcja umożliwiająca bezpieczne wylogowanie z Moje Dokumenty SGB.

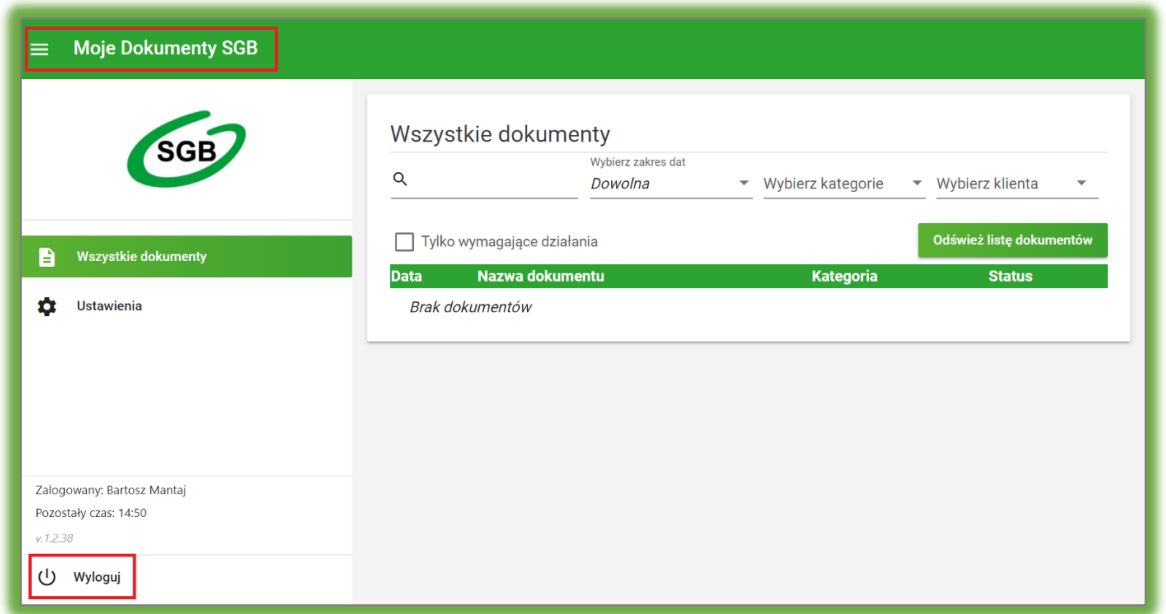

W dolnej części menu bocznego znajduje się również informacja o pozostałym czasie do końca sesji logowania. Jeśli użytkownik nie będzie w tym czasie aktywny, zostanie automatycznie wylogowany z usługi Moje Dokumenty SGB.

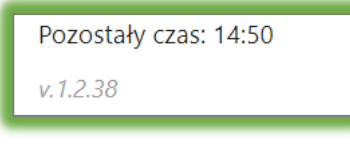

# **Przeglądanie dokumentów**

## <span id="page-10-1"></span><span id="page-10-0"></span>**Lista dokumentów**

W głównej części systemu użytkownik ma możliwość przeglądania listy udostępnionych przez Bank dokumentów i informacji. W górnym menu istnieje możliwość filtrowania listy dokumentów ze względu na:

- Dowolną treść znajdującą się w nazwie i/lub opisie dokumentu.
- Zakres dat wskazujący, w jakim okresie dokument został udostępniony.
- $\triangleright$  Kategorię dokumentu.
- $\triangleright$  Klienta, któremu dokument zosał udostępniony.

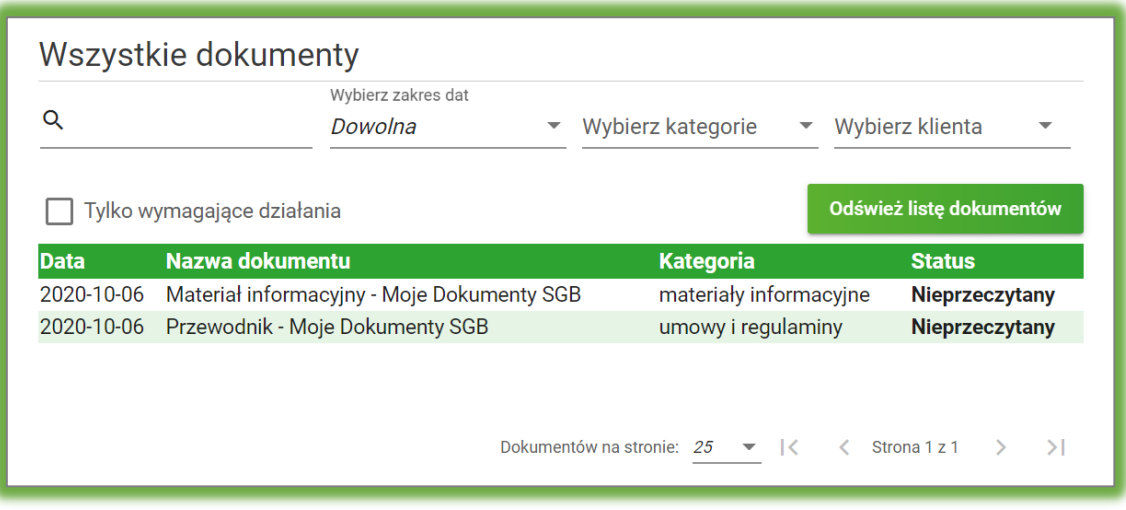

Na liście dostępnych dokumentów można poznać status dokumentu: przeczytany / nieprzeczytany przez Użytkownika.

#### <span id="page-11-0"></span>**Odczyt dokumentu**

Po wybraniu odpowiedniego dokumentu z listy, Użytkownikowi zostanie zaprezentowany ekran dotyczący szczegółów dokumentu oraz podgląd dokumentu zgodnie z poniższym ekranem.

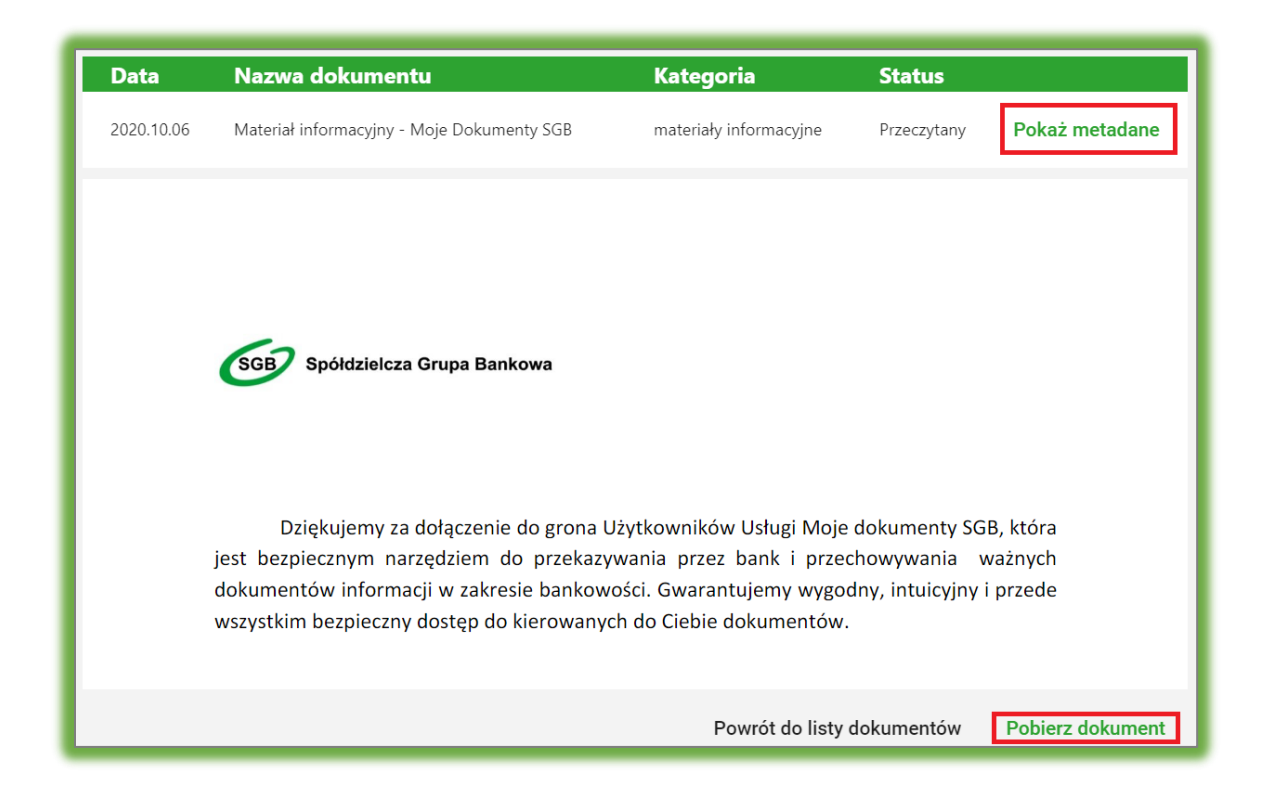

Na tym ekranie dodatkowo znajdują się klawisze funkcyjne:

#### **Pokaż metadane**

Przenosi Użytkownika do ekranu ze szczegółowymi danymi bezpieczeństwa dla danej publikacji. Na ekranie Klient ma możliwość skopiowania i zachowania na swoim urządzeniu metadanych dokumentu. Jest to kluczowy element potwierdzający ważność przekazanego przez Bank dokumentu – potwierdzający, że przekazywany dokument nie został przez nikogo zmodyfikowany i podmieniony. Aby zweryfikować poprawność i oryginalność dokumentu, wystarczy wyliczyć sumę

kontrolną SHA256 z wykorzystaniem dostępnych rozwiązań online i porównać, czy jest identyczna z tą przekazaną Klientowi przez Bank.

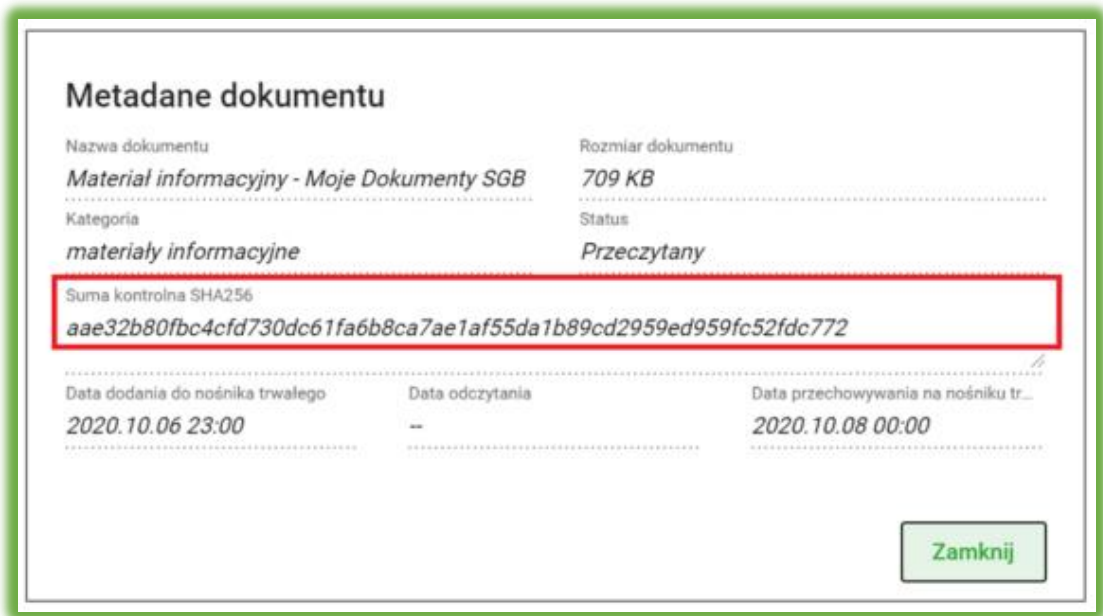

#### **Pobierz dokument**

<span id="page-12-0"></span>Pozwala zapisać dokument na urządzeniu Klienta.

# **Ustawienia**

W opcji "Ustawienia" dostępnej w głównym menu systemu Użytkownik ma możliwość zmiany sposobu powiadamiania, a także zmiany hasła do systemu.

#### <span id="page-12-1"></span>**Zmiana hasła**

W celu zmiany hasła do logowania konieczne jest wprowadzenie obecnie obowiązującego hasła Użytkownika oraz dwukrotne wprowadzenie nowego hasła zgodnego z zasadami bezpieczeństwa. Hasło powinno mieć długość minimum 8 znaków oraz zawierać:

- $\triangleright$  przynajmniej jedną małą literę
- przynajmniej jedną dużą literę
- przynajmniej jedną cyfrę
- $\triangleright$  przynajmniej jeden znak specjalny

Zmianę hasła należy potwierdzić klikając przycisk "Zmień hasło"

Rozdział: Ustawienia Rozdział: Ustawienia

13

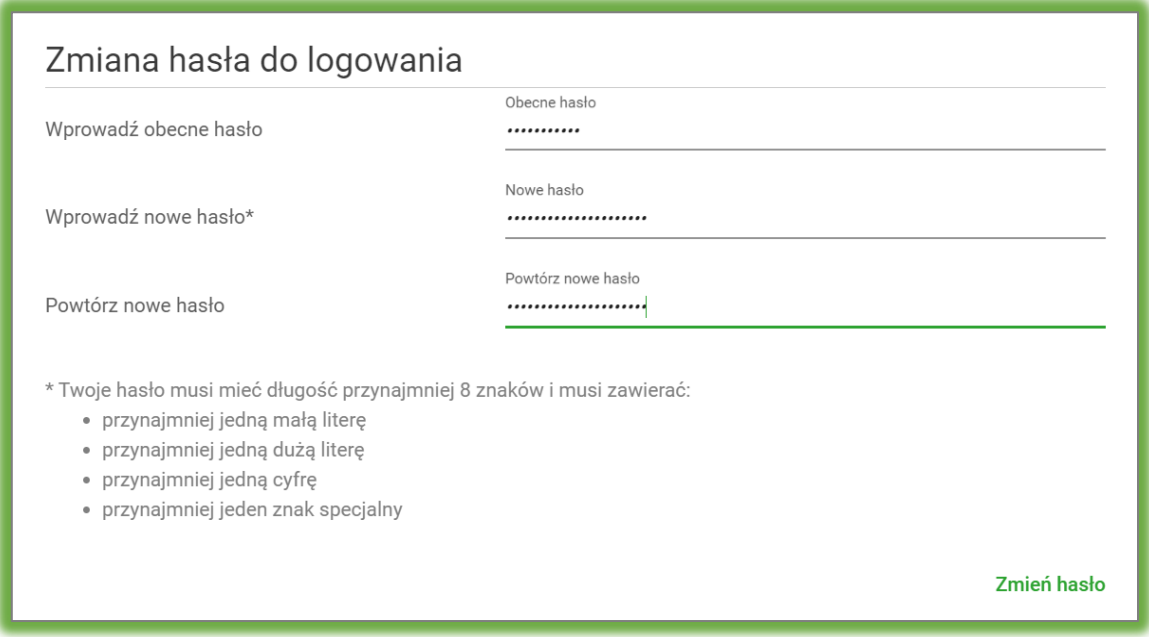

## <span id="page-13-0"></span>**Zmiana adresu email oraz metody powiadamiania**

W celu zmiany adresu email należy wpisać nowy adres email, a następnie potwierdzić zmiany poprzez wybranie przycisku "Zapisz zmiany". Uwaga – zmiana adresu email dotyczy tylko komunikacji w ramach Moje Dokumenty SGB.

W celu zmiany preferowanej formy otrzymywania powiadomień o nowych dokumentach, konieczny jest wybór z listy rozwijalnej opcji SMS lub Email, a następnie potwierdzeniu zmiany poprzez wybranie przycisku "Zapisz zmiany".

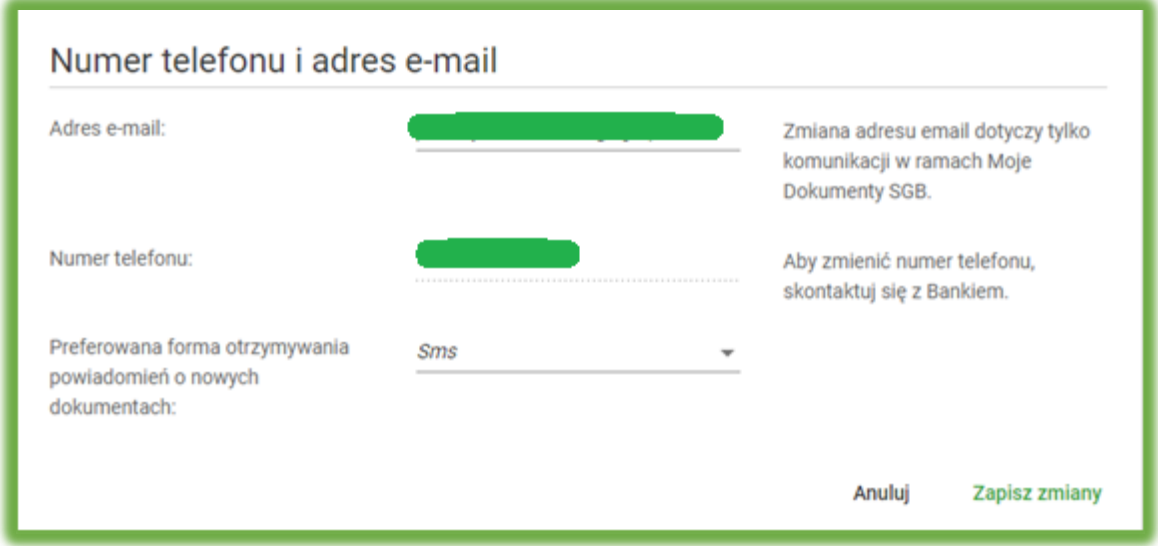

W celu zatwierdzenia zmian, konieczne jest wprowadzenie hasła użytkownika oraz zatwierdzenie zmiany jednorazowym hasłem SMS.

14